## **Creating Progress Notices in Infinite Campus**

Due to changes of how browsers interact with Form Fillable documents, users may need to modify the Default Reader in order to complete Progress Notices.

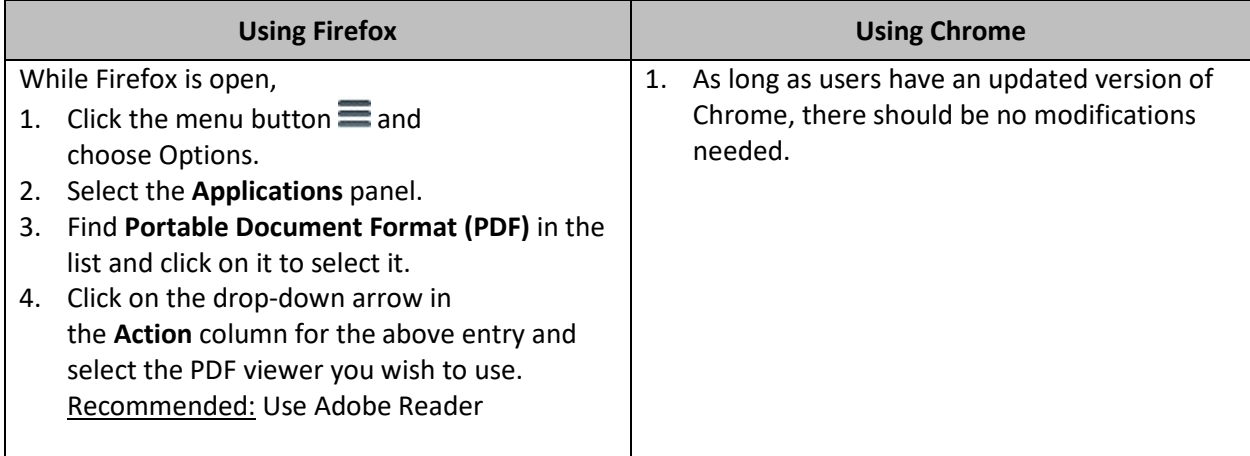

## **To access the Progress Notices and attach to appropriate student:**

- 1. Search for student
- 2. Once the student is found, click on the Index tab
- 3. From the Index tab, go to Student Information > PLP > General > Documents tab > New Document
- 4. Check 3rd option: Create Custom Form
- 5. Select appropriate notice from dropdown
- 6. Create Document

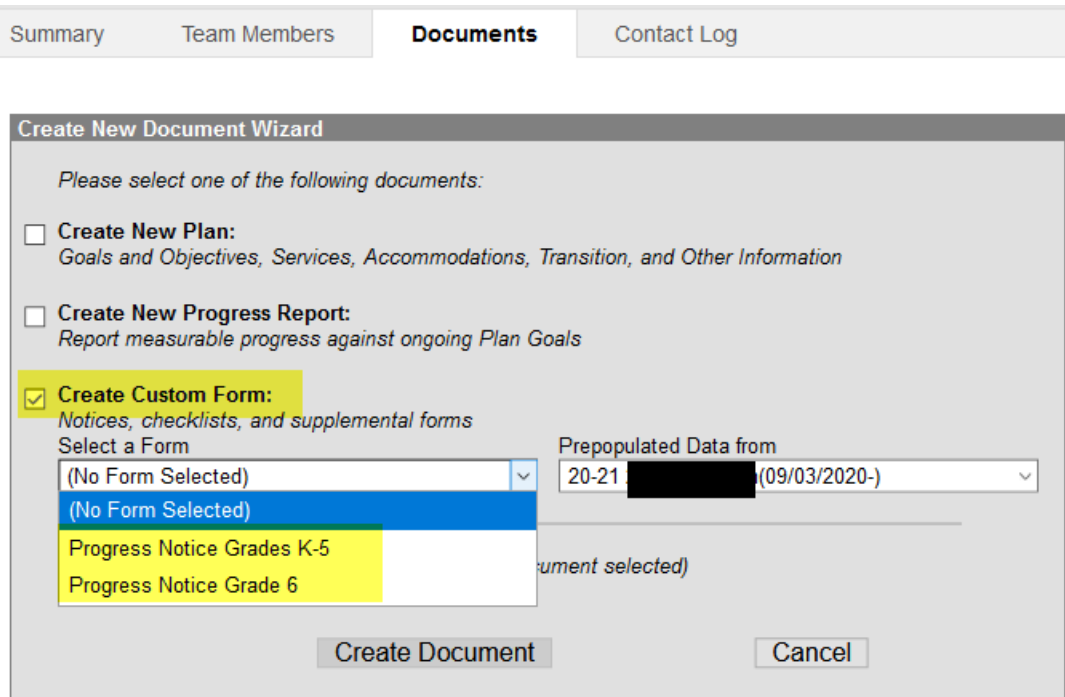

## **Student' Name, Date, Grade and School are auto-filled**

- 7. Enter other information as needed
- 8. Click the SAVE button the bottom of the form **NOT** the save icon in top left corner of document window

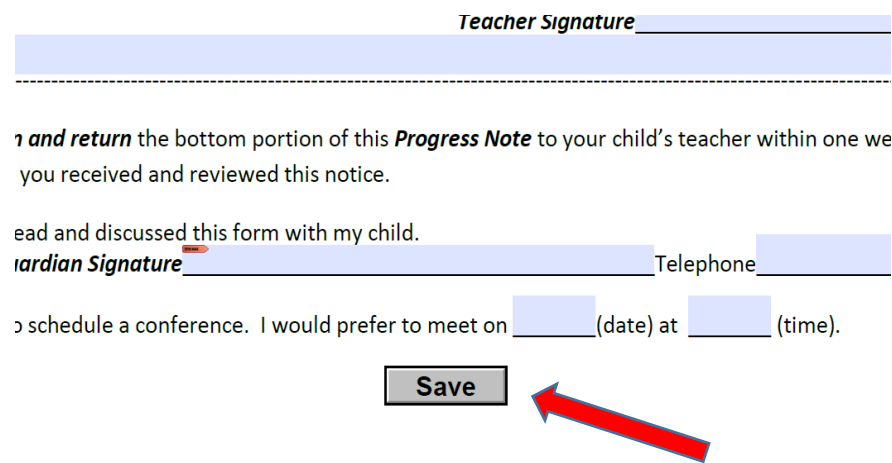

- 9. A pop-up window will appear stating the form has been saved
- 10. Click OK

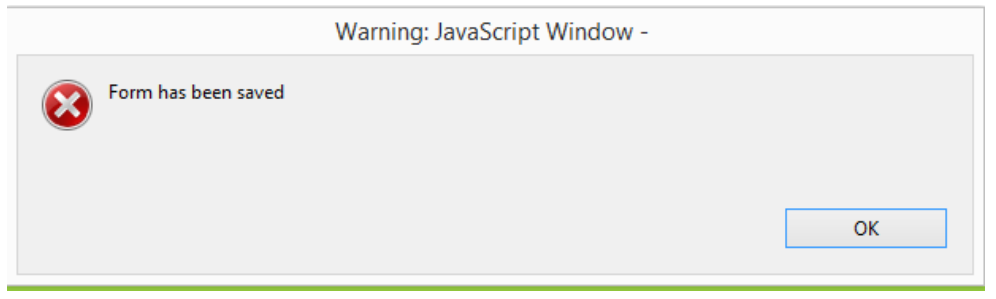

- 11. The form is now attached to the student with a date created and modified listed
- 12. Depending on the browser, you may need to move to another tab and return to Document tab to see the form listed

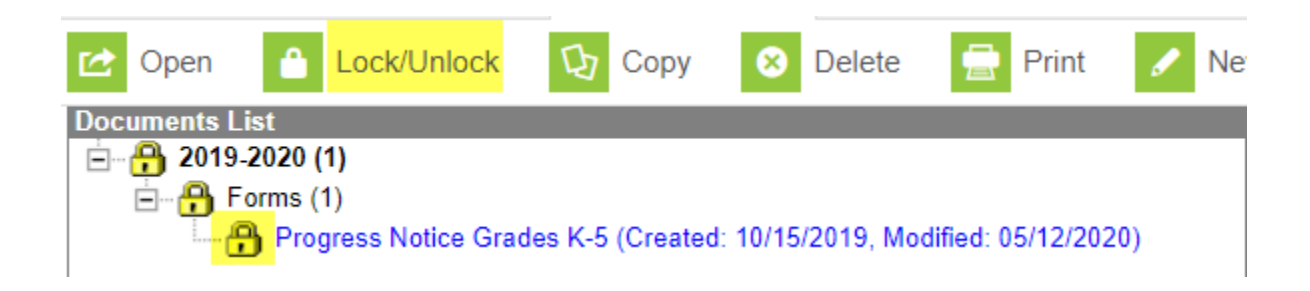

13. Click the Print icon and Print as you would any other pdf document

## **For parent/guardians to see on the Parent Portal within the Documents area, the Progress Notices MUST BE LOCKED**